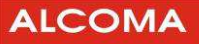

# Systém dohledu ISD CLIENT 1.0

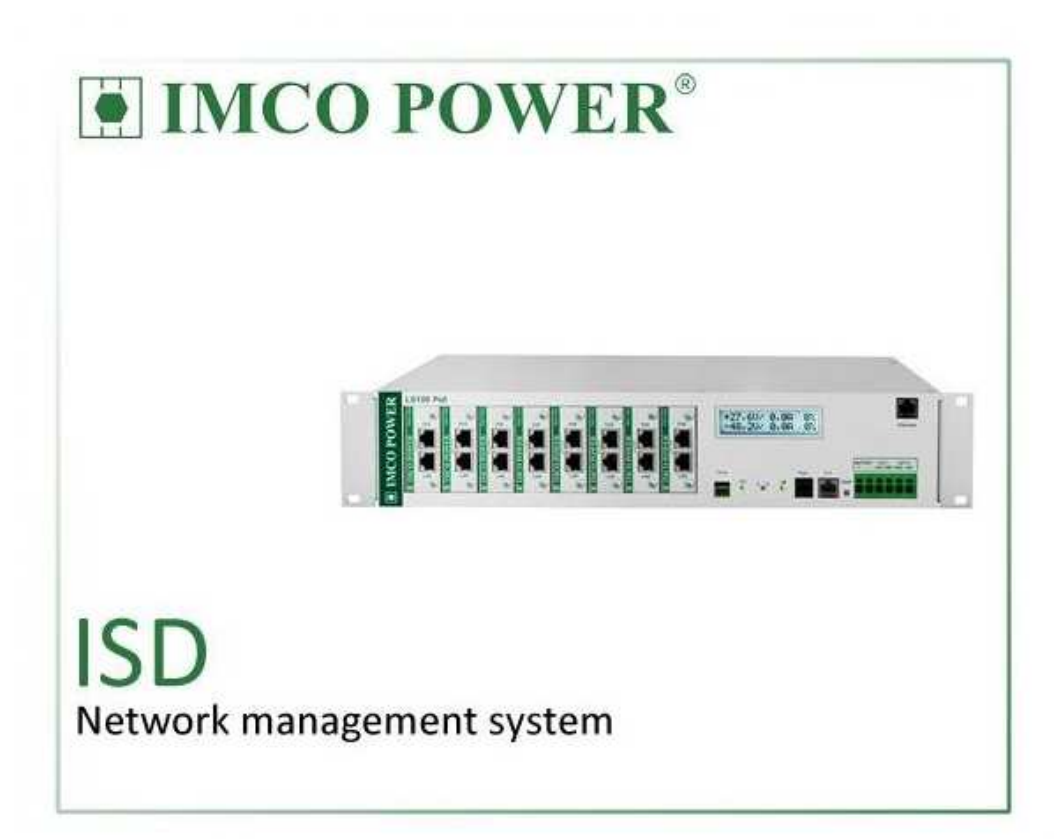

Verze dokumentu: 1.0 Datum vydání: 30. 12. 2019 Poslední úprava: 16. 1. 2020 www.alcoma.cz

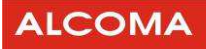

str.

## **OBSAH**

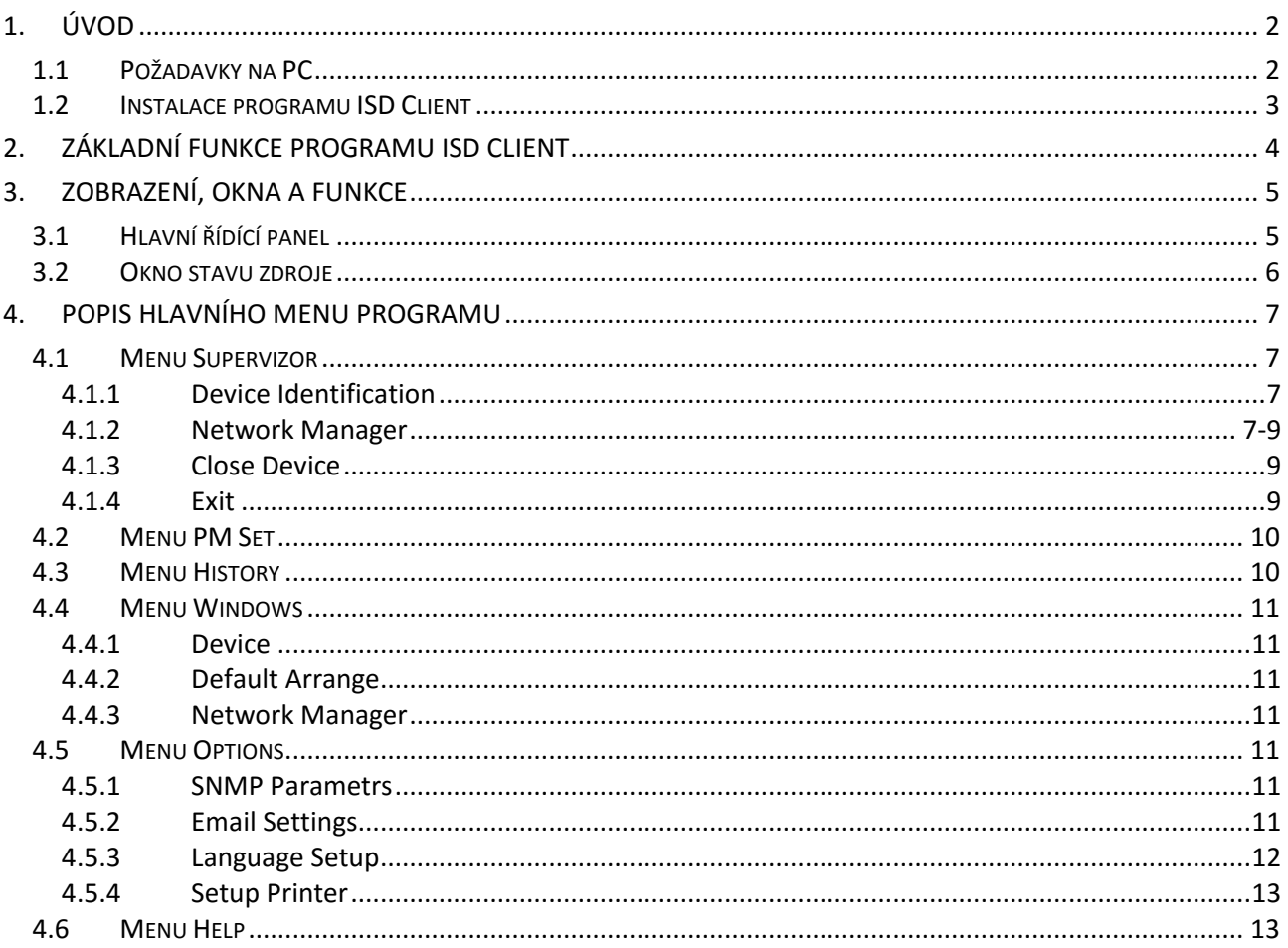

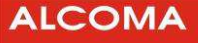

### **1. ÚVOD**

Program ISD Client (Imco Supervisor Driver) je určen k monitoringu a diagnostikování napájecích zdrojů IMCO POWER za pomoci externího počítače (PC). Program je vytvořen pro práci v prostředí OS WINDOWS7 a vyšší společnosti MICROSOFT. Veškeré aktuální stavy, události a povely jsou zobrazovány v jednotlivých oknech v uspořádání dle jednotlivých funkčních celků nebo významu (okno Network Manager, okno Device, okno Alarms History atd.).

Program ISD Client je univerzální pro všechny dohledovatelné zdroje IMCO POWER. Pro konkrétní typ zdroje umožňuje využít funkce, které jsou hardwarem daného typu zdroje podporovány. Nevyužité funkce programu ISD Client jsou zablokovány a jsou neaktivní. Jednotlivé verze dohledového programu ISD jsou zpětně kompatibilní. Nejnovější verze dohledového programu ISD Client je uveřejněna na internetových stránkách firmy ALCOMA (www.alcoma.cz), ke spuštění a provozu programu je nutná uživatelská licence, která je na vyžádání.

Dohledový systém je možné spustit také v prostředí Linuxu. Ke spuštění je třeba využít program WINE. Vyzkoušená verze WINE je 0.9.25 a distribuce Linuxu – Debian (ETCH)<sup>1</sup>. Dohled poskytuje diagnostické možnosti, které zjednodušují kontrolu správné funkce zdrojů, či lokalizaci případné závady. Pro přenos stavových signálů využívá dohledový systém komunikační kanál prostřednictvím SNMP protokolu.

Práce s programem předpokládá alespoň základní znalost obsluhy OS MICROSOFT, a proto je nutné se před započetím práce s programem ISD Client seznámit s obsluhou prostředí WINDOWS 7.

Komunikace PC s managementem zdroje probíhá pomocí přenosu dat (protokol TCP/IP) přes síť Ethernet.

Protože dohledový program je univerzální, jsou obrázky jednotlivých oken pouze informativní. U konkrétního zdroje se mohou v detailech poněkud lišit.

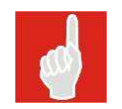

 $\overline{\phantom{0}}$ 

Při použití FireWallu na síti je nutné povolit protokol UDP port číslo 161 a protokol TCP port číslo 3000 pro správnou funkci ISD Clienta.

#### **1.1 POŽADAVKY NA PC**

Pro běh programu ISD Client pro dohled zdrojů IMCO POWER musí počítače třídy PC vyhovovat následujícím minimálním požadavkům:

| Intel Pentium II/300 MHz a vyšší  |
|-----------------------------------|
| Windows 2000, XP, Vista, 7, 8, 10 |
| Ver. 5 a vyšší                    |
| více než 100 MB                   |
| 128 MB                            |
| VGA 256 barev,                    |
| Minimální rozlišení 1024x960 bodů |
| Ethernet (IP protokol)            |
| Minimálně 256 barev               |
|                                   |

<sup>&</sup>lt;sup>1</sup> Dohledový program ISD Client je vyvíjen pro prostředí WINDOWS. Vzhledem k různým distribucím Linuxového prostředí a programu Wine nelze zaručit 100% funkčnost ISD Clienta s nejnovějšími verzemi Linuxu a Wine.

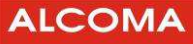

#### **1.2 INSTALACE PROGRAMU ISD CLIENT**

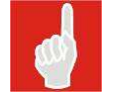

**Před instalací nové verze** programu ISD Client je třeba **nejprve odinstalovat starou verzi** ISD Client.

Instalaci programu ISD Client *zahájíte* spuštěním instalačního programu *isd\_setup10.exe* . Požadavky na HW a SW konfiguraci PC jsou uvedeny v předcházejícím odstavci a jsou instalačním programem kontrolovány. Program *isd setup10.exe* lze spustit v libovolném adresáři. V dialogovém okně lze zvolit adresář s úplnou cestou, kam chcete program ISD nainstalovat (Standardně se nabízí *C:\Program Files\Alcoma\ISD* . Pokud zvolený adresář neexistuje, instalace ho automaticky vytvoří). Instalace se zahájí stisknutím tlačítka Next a je ukončena zprávou "*Install Aware Wizard Completed*". Stisknutím tlačítka *Finish* se instalační dialogové okno uzavře.

Po úspěšné instalaci se objeví ve zvoleném adresáři soubory:

- isdclient.exe
- PMset2v1\_0.exe
- PMset2v1\_Navod\_na\_pouzitie.pdf
- readme.txt
- midas.dll (umístěn do systémového adresáře Windows)

Před prvním spuštěním programu *isdclient.exe* je ještě nutno zkopírovat soubor *licence.key* a to do adresáře, ve kterém je umístěn soubor i*sdclient.exe*, jinak nebude program spuštěn a zobrazí se chybové hlášení:

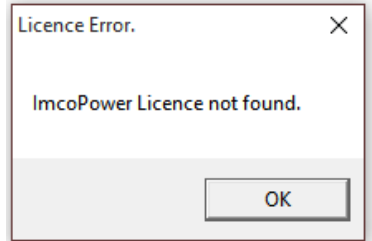

Licenci k programu obdržíte dle stanovených podmínek od obchodního zástupce společnosti ALCOMA.

Pro správnou funkci programu je nutné mít přístup k síti internet na síťovém FW povolit porty a protokoly:

- protokol UDP, port 161 pro komunikaci se zdrojem
- protokol TCP, port 3000 pro autorizaci spuštěni aplikace

Odinstalování programu ISD Client se provede standardně povelem Windows – Přidat/Odebrat programy.

V adresáři s nainstalovaným programem ISD Client jsou automaticky vytvářeny databázové soubory, ve kterých jsou uchovávána zadaná data, viz následující seznam. Tyto soubory lze kopírovat do nově vytvořeného adresáře při instalaci ISD Clienta, pokud chcete používat původní seznam uživatelů, TCP/IP adres atd.

- statlist.dat (databáze zařízení v síti) - isdclient.ini (inicializační soubor ISD Clienta)
- PMset2v1.ini (inicializační soubor konfigurační utility PMset)

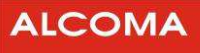

## **2. ZÁKLADNÍ FUNKCE PROGRAMU ISD CLIENT**

Program ISD je vyvíjen a poskytován společností ALCOMA, a.s. jako nástroj po dohled a diagnostiku zdrojů IMCO POWER. Program pro svůj provoz vyžaduje uživatelskou licenci a přístup k síti internet, jehož prostřednictvím se při spuštění ověřuje dostupnost licence pro spuštění programu.

Licence jsou poskytovány v různých variantách (single user - unlimited) s ohledem na možný počet současně spustitelných kopií programu za podmínek definovaných výhradně vydavatelem programu – společností ALCOMA a.s. Pro získání licence kontaktujte obchodní oddělení společnosti ALCOMA a.s..

Programem lze monitorovat neomezený počet zdrojů IMCO POWER a současně zaznamenávat provozní historii a chybová hlášení.

V případě že je v adresáři programu zkopírovaná utilita "PMset2v1\_0.exe", kterou se provádí nastavení kapacity připojených baterií, lze v menu programu ISD Client tuto možnost vyvolat spuštěním příslušného příkazu.

Po spuštění program ověří dostupnost licence (možnost užití) a dojde k jeho spuštění viz Obr. 1.

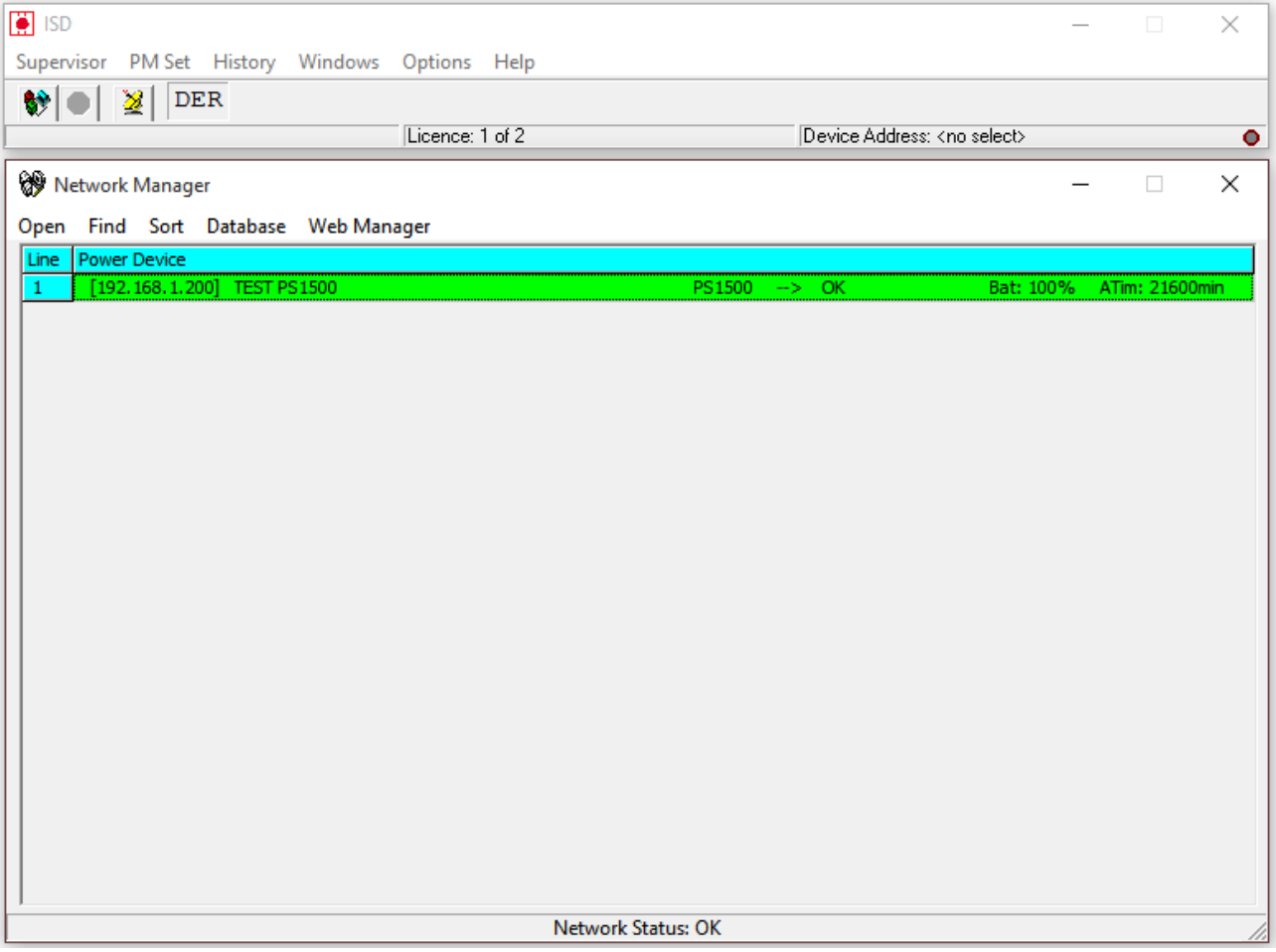

#### **Obrázek 1 Hlavní okno programu**

## **3. ZOBRAZENÍ, OKNA A FUNKCE**

## **3.1 HLAVNÍ ŘÍDÍCÍ PANEL**

Okno hlavního řídícího panelu je znázorněno na následujícím obrázku.

#### **Obrázek 2 Hlavní řídící panel**

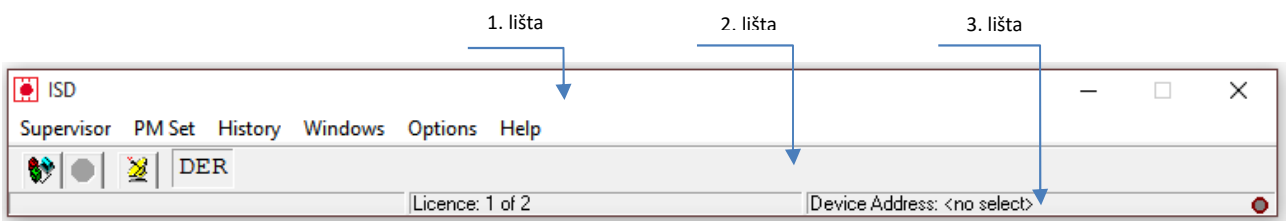

Hlavní řídící panel je rozdělen do tří vodorovných lišt, z nichž každá má význam pro určitou skupinu příkazů nebo hlášení.

- **1. lišta** shora zobrazuje ikonu a název aplikace ve WINDOWS a nabídku hlavního menu. Detailním popisem se budeme zabývat v kap. 4 Popis hlavního menu.
- **2. lišta** se nazývá panel nástrojů (toolbar) a jsou na ní umístěny ikony pro rychlý přístup k základním příkazům (*Obrázek 3 Význam tlačítek a indikace*). Za tlačítky rychlých příkazů je umístěno pole [DER] barevné indikace globálního stavu vybraného zdroje (Device error).

Barevné rozlišení indikace stavu zdroje, které platí v celém programu ISD Client:

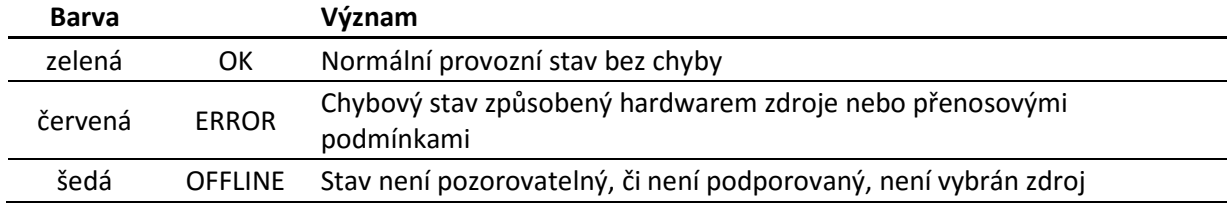

#### **Obrázek 3 Význam tlačítek a indikace**

Zobrazení Network Managera (seznam zařízení)

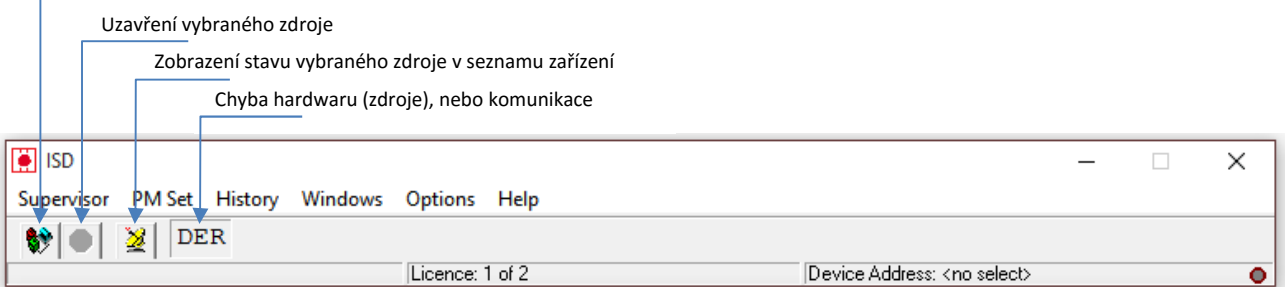

#### • **3. lišta** je rozdělena do tří bloků, kde počítáno zleva

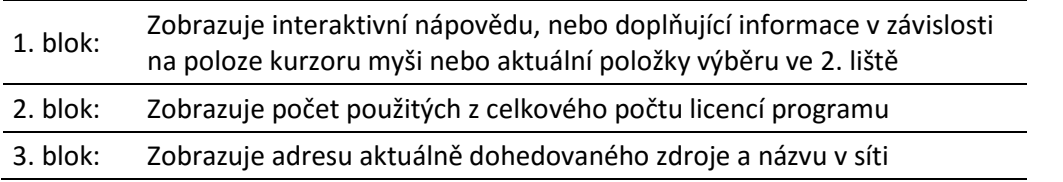

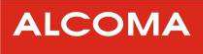

#### **3.2 OKNO STAVU ZDROJE**

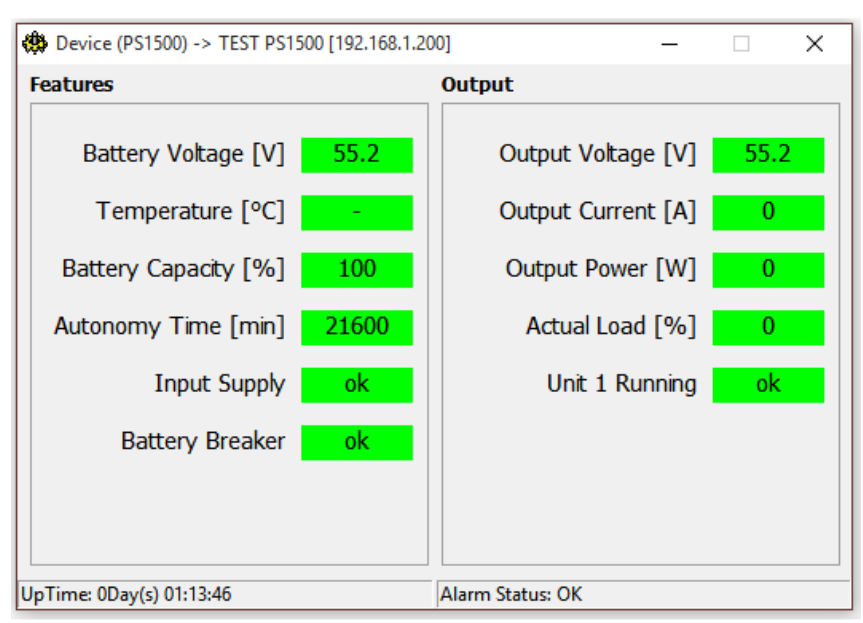

**Obrázek 4 Okno parametrů zdroje** 

Stav zdroje je zobrazen do několika polí seskupených dle funkčního významu:

- V záhlaví okna je uveden typ zdroje, jeho zadané jméno na seznamu zařízení a IP adresa v síti.
- Levé pole "Features" zobrazuje provozní parametry a údaje v případě využití (připojení) záložních bateriích.
- Pravé pole "Output" zobrazuje aktuální provozní informace o výstupní zátěži zdroje.
- V prvním bloku dolní lišty se zobrazuje uptime zdroje od posledního vypnutí.
- V druhém bloku se zobrazuje alarmový status zdroje viditelný při dohledu celé sítě.

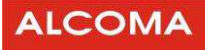

## **4. POPIS HLAVNÍHO MENU PROGRAMU**

V programu ISD Client existují dva druhy oken, stavová a modální. Stavové okno zobrazuje své položky kontinuálně, tzn. přenáší reálný stav. Modální okno zobrazí pouze reakci na výzvu (sekvenční událost při otevření okna). Funkční rozdíl mezi stavovým a modálním oknem je ten, že modální okno nemá v pravém horním rohu minimalizační tlačítko a je-li aktivní, pak prvky ostatních objektů v programu ISD Client nereagují. Následuje detailní popis jednotlivých položek.

#### **4.1 MENU SUPERVIZOR**

#### **4.1.1 Device Identification**

Zobrazení okna identifikace zdroje (obrázek 5) – podmínkou je aktivní stav/výběr (*Obrázek 2 Okno parametrů zdroje*) daného zařízení

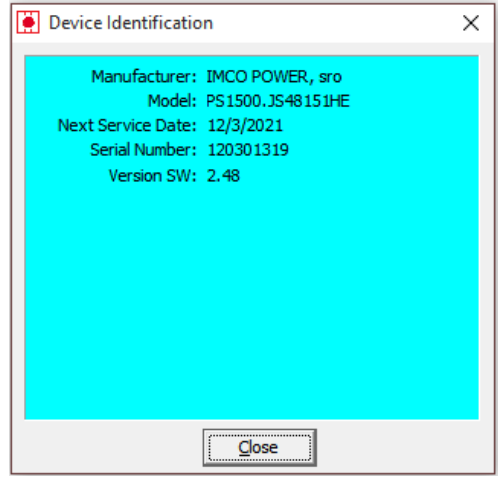

#### **Obrázek 5 Typ zdroje**

#### **4.1.2 Network Manager**

Okno dohledu sítě zdrojů (*Obrázek 6 Dohled zdrojů*), lze také použít klávesovou zkratku F9

Zde je zobrazen seznam všech dohledovaných zdrojů (zařízení) v síti včetně globálního statusu a jeho změn v historii alarmů všech zdrojů. V dolní části je zobrazen vypočtený globální status sítě.

Význam jednotlivých sloupců okna dohledu sítě zdrojů:

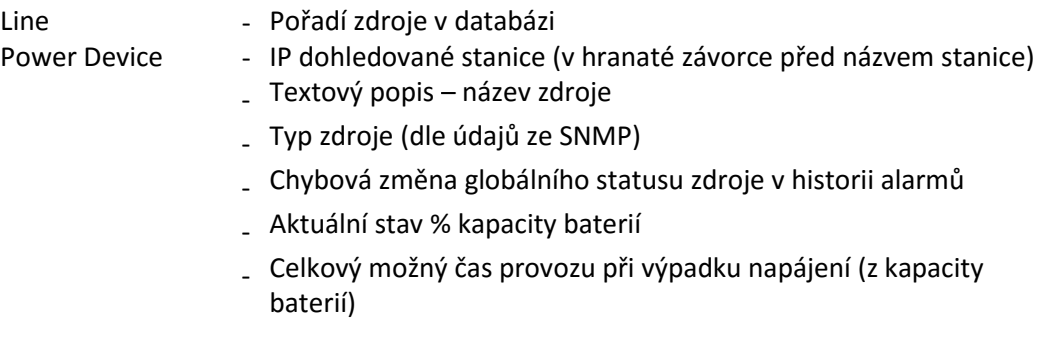

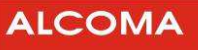

#### **Obrázek 6 Dohled zdrojů**

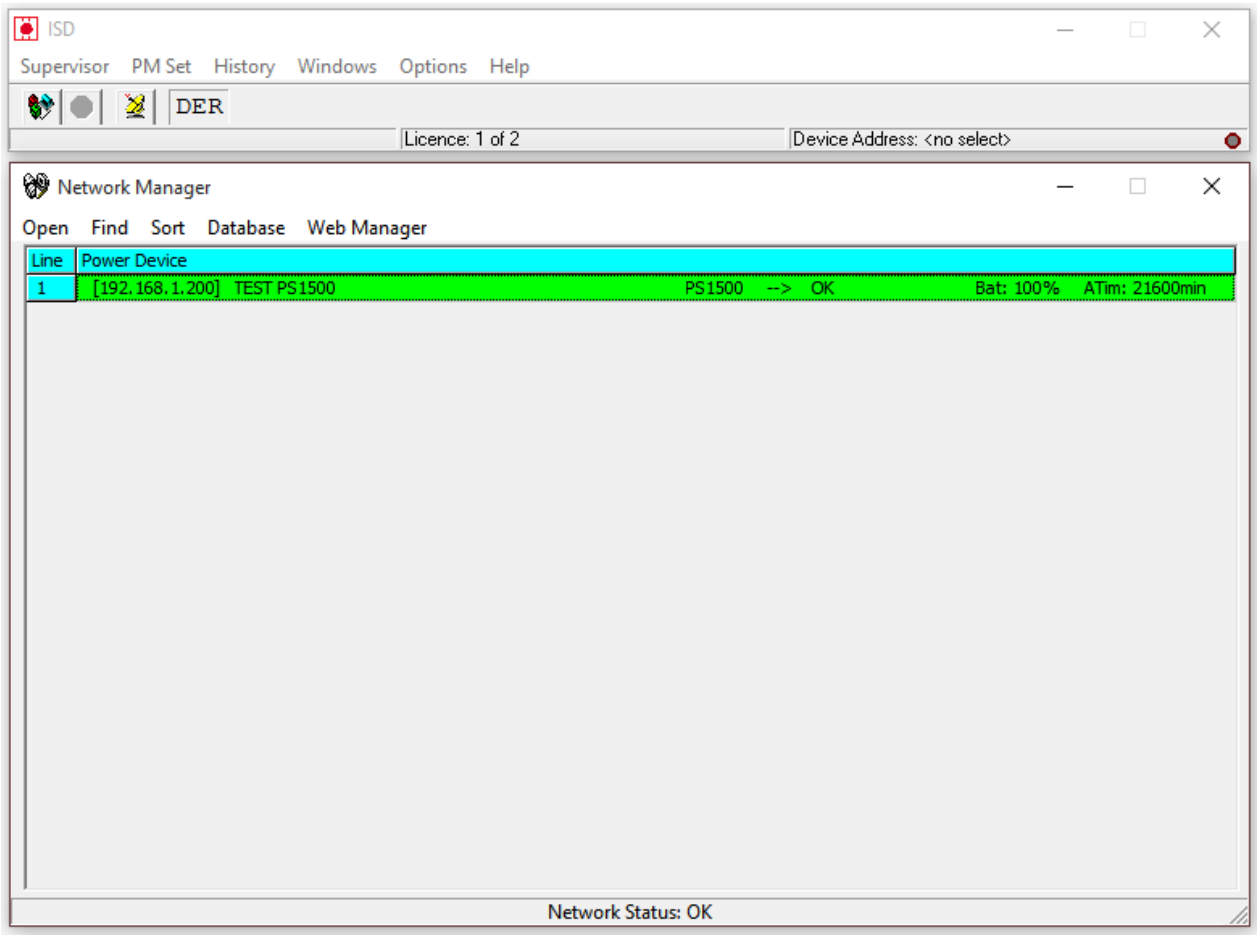

Za globálním statusem (OK) je zobrazeno (History), existuje-li v historii alarmů dané stanice záznam změny globálního statusu na stav ERROR (on).

V dolní části okna je zobrazen status celé sítě (Network Status). Ten je počítán tak, že existuje-li v databázi sítě zařízení s chybovým statusem (OFFLINE, ERROR), je zobrazen status s největší chybovou váhou. Např.: Je-li v síti 50 zařízení OK, 10 zařízení OFFLINE a jen 1 zařízení ERROR, pak bude zobrazen globální status sítě s nejvyšší chybovou váhou, tj. ERROR.

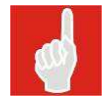

#### **Okno Network Manageru v záhlaví obsahuje místní nabídky:**

- o Menu Open otevře okno zdroje označeného v okně databáze zařízení.
- o Menu Find nalezne vybraný zdroj v databázi zařízení (*Obrázek 7*).
- o Menu Sort lze řadit zdroje v databází zařízení dle jména, nebo IP adresy
- o Menu Database otevře nabídku variant dialogu editoru databáze zařízení.

Add DB

 Edit (pravým tlačítkem myši na řádek v Network Manager) (*Obrázek 8*) Delete

o Web Manager otevře okno webového prohlížeče, umožňující konfiguraci vybraného zdroje z databáze zařízení.

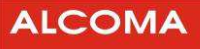

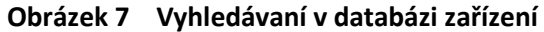

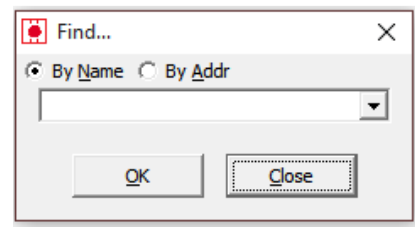

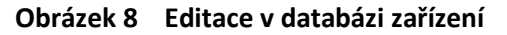

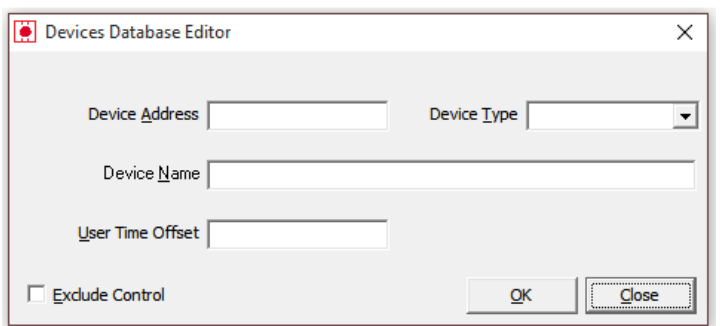

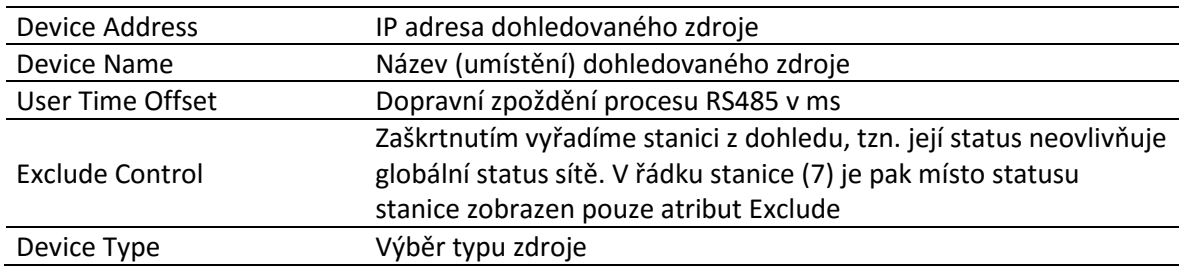

#### **4.1.3 Close Device**

Uzavře okno dohledu vybraného zdroje (*Obrázek 4 Okno parametrů zdroje*). Je možné také použít klávesovou zkratku Ctrl+F9

#### **4.1.4 Exit**

Povel k ukončení běhu programu ISD Client. Je možné také použít klávesovou zkratku Alt+F4.

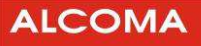

#### **4.2 MENU PM SET**

Vyvolá (spustí) externí program – Utilitu PMSet 2.1.0, kterou je možné nastavit parametry baterií, které mají být ke zdroji připojeny. Týká se údaje o jejich celkové kapacitě, tak aby byly prostřednictvím zdroje dobíjeny správnou úrovní napětí/proud.

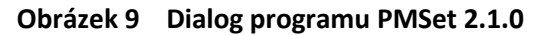

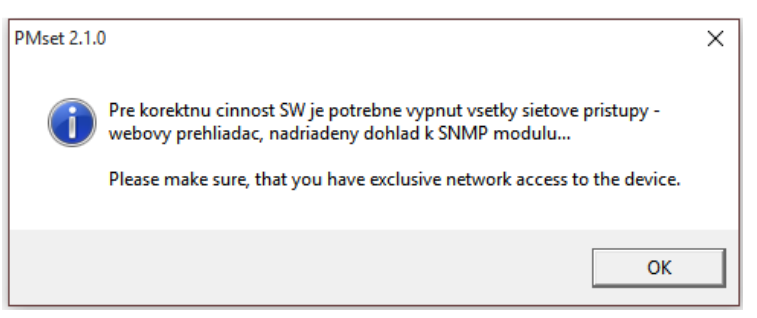

#### **4.3 MENU HISTORY**

Umožňuje textové zobrazení historie alarmů a stavů vybraného zdroje s možností tisku. Podmínkou je aktivní stav/výběr (*Obrázek 2 Okno parametrů zdroje*) daného zařízení.

- o Tisk provedeme tlačítkem Print
	- Výběr a nastavení tiskového zařízení provedeme v menu Options
- o Clipboard zkopíruje obsah okna do schránky Windows
- o Aktualizaci výpisu historie provedeme tlačítkem Reload
- o Tlačítko close uzavře okno Alarms History

Číslo před časovým údajem ve výpisu historie alarmů je pořadí řádku ve výpisu a nikoli časová posloupnost záznamu v paměti historie alarmů, protože jednomu časovému záznamu v paměti historie alarmů může odpovídat i několik řádků ve výpisu.

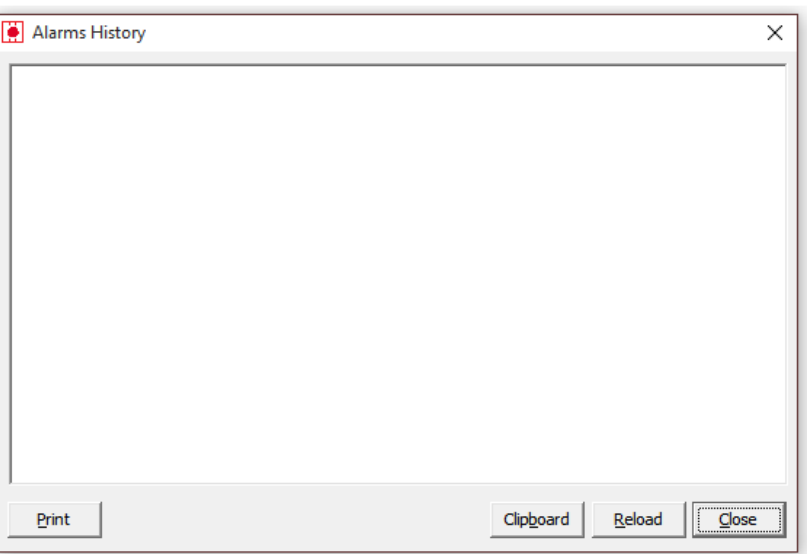

#### **Obrázek 10 Historie alarmů**

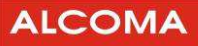

#### **4.4 MENU WINDOWS**

#### **4.4.1 Device**

Zobrazí okno stavů vybraného zařízení, lze použít zkratku F5 (*Obrázek 2 Okno parametrů zdroje*).

#### **4.4.2 Default Arrange**

Uspořádá všechna otevřená stavová okna tak, aby všechna byla identifikovatelná a viditelná alespoň částečně

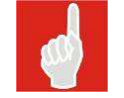

V menu Windows se objeví při otevření stavového okna jeho název. Kliknutím na tento název se stane vybrané okno aktivní a celé se zobrazí.

#### **4.4.3 Network Manager**

Zaktivní okno Network Manager

#### **4.5 MENU OPTIONS**

#### **4.5.1 SNMP Parametrs**

Zde je možno nastavit parametry pro SNMP monitoring pomocí protokolu SNMP.

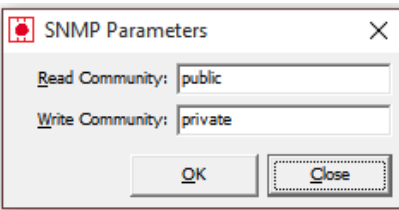

#### **Obrázek 11 SNMP Parameters**

#### **4.5.2 Email Settings**

Dialog pro nastavení notifikace při změně statusu stanice na Emailovou adresu (SMTP klient).

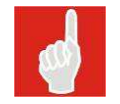

Tato služba je viditelná pouze tehdy, je-li v systému WINDOWS nainstalován protokol TCP/IP.

V dialogu je nutno nastavit standardní parametry SMTP klienta pro odeslání Emailové zprávy:

- o E-mail Address je seznam adres, na které bude zpráva zaslána.
- o SMTP Server je IP adresa SMTP serveru
- o User Name je uživatelský účet klienta. Není-li SMTP serverem požadováno, nastavit na "anonymous"
- o Password je heslo klienta. Není-li SMTP serverem požadováno, nevyplňovat
- o From Address je E-mailová adresa klienta
- o Email Notify Activate zaškrtnutím je povolena E-mailová notifikace
- o Split SMS zaškrtnutím je E-mailová zpráva pro GSM bránu rozdělena po 160 znacích
- o Notify Period je perioda vyhodnocení dat pro notifikaci. Tak je omezeno zasílání nadměrného množství notifikačních zpráv při periodickém nestabilním stavu stanice.

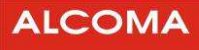

Tlačítky Add a Remove je možno do seznamu přidávat či ubírat další adresy.

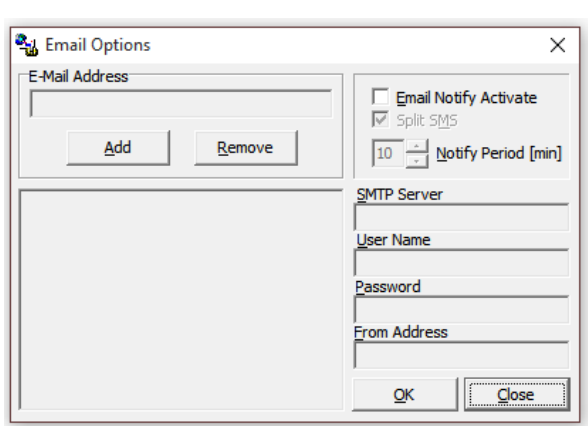

**Obrázek 12 Dialog Emailové notifikace** 

Při aktivované Emailové notifikaci jsou za pomoci vybraného SMTP serveru zasílány E-mailové zprávy o změnách statusu zdrojů v celé síti. Tyto změny popisují vybraný zdroj názvem tak, jak je uveden v seznamu Network Managera. Při naplnění času notifikační periody je vyhodnocen aktuální stav všech zdrojů celé síti a je-li nalezen zdroj s chybovým statusem, je zařazen do textu zprávy. Totéž platí, je-li status tohoto zdroje v době snímání OK, ale v předchozí periodě byla identifikována změna statusu ve smyslu chybovém. Bude odeslána chybová změna s nejvyšší váhou. Takto popsaná změna je označena jako "Glitch". Při změně z trvalého chybového statusu na status OK je tato změna též zařazena do zprávy.

Celkovou zprávu je možné nastavit zaškrtnutím tlačítka Split SMS tak, že bude rozdělena na posloupnost zpráv o max. délce 160 znaků, aby bylo možno tuto zprávu kontinuálně zobrazit na displeji mobilního telefonu.

Četnost zasílání změn statusu a tím i množství odeslaných zpráv je možno ovlivnit délkou periody notifikace (max. 99 min.). Tak je omezeno zasílání nadměrného množství notifikačních zpráv při periodickém nestabilním stavu zdroje nebo sítě.

#### **4.5.3 Language Setup**

Dialog výběru a nastavení konverzačního jazyka pro ISD Client.

o Vybraný jazyk potvrdíme tlačítkem Set.

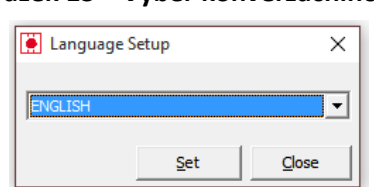

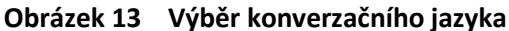

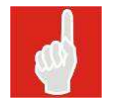

Standardní přednastavený konverzační jazyk je angličtina. Další jazykové soubory/varianty bude vydavatel programu postupně uvolňovat.

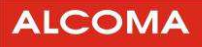

#### **4.5.4 Setup Printer**

Výběr a nastavení zařízení pro tisk

o Popis obsluhy dialogu výběru a nastavení tiskového zařízení je součástí nápovědy WINDOWS

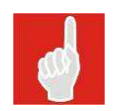

Tisk do souboru se provádí přes tiskárnu nainstalovanou ve WINDOWS.

#### **4.6 MENU HELP**

#### **About**

Identifikace vlastníka licence programu ISD Client

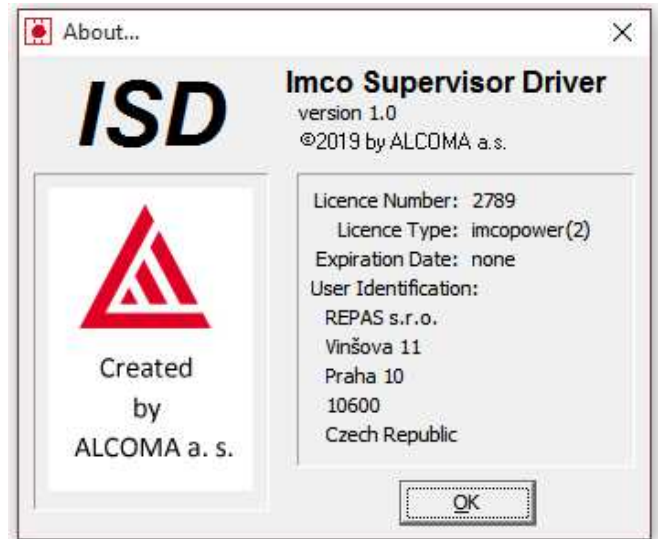

#### **Obrázek 14 Okno programu**

ALCOMA a.s., Vinšova 11 106 00 Praha 10 | Česká Republika Tel: +420 267 211 111 E-mail: alcoma@alcoma.cz www.alcoma.cz